## **How to Reject a Transaction**

- 1. On the user's menu panel go to Common Info folder then click **Approvals** or click the **Approve Transaction** notification
- 2. Click the check box under Reject column, or click **Reject All** button
- 3. Add a reason on why the transaction is being rejected. This is a required field.
- 4. Click the **Apply** button. Transaction will move to Rejected tab.

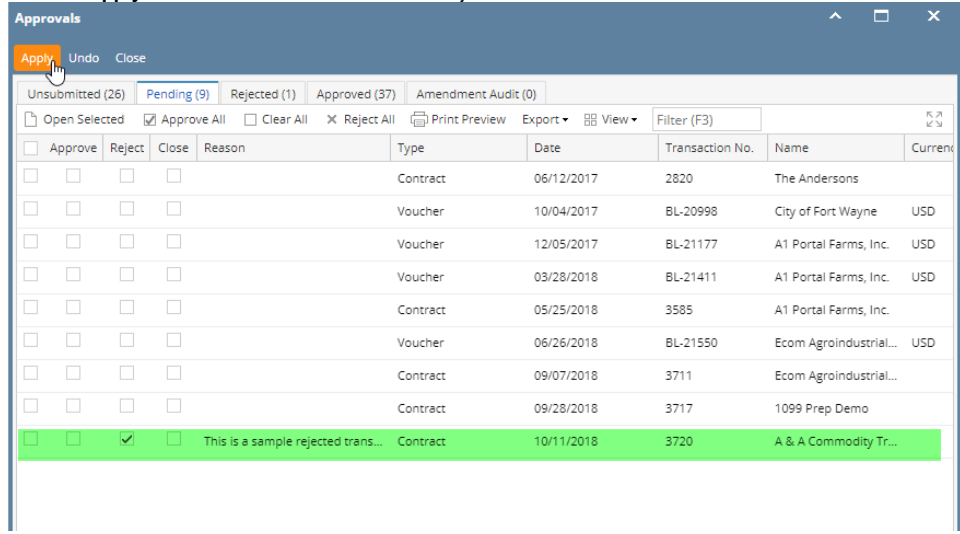

1. On the user's menu panel go to Common Info folder then click **Approvals** or click the **Approve Transaction** notification

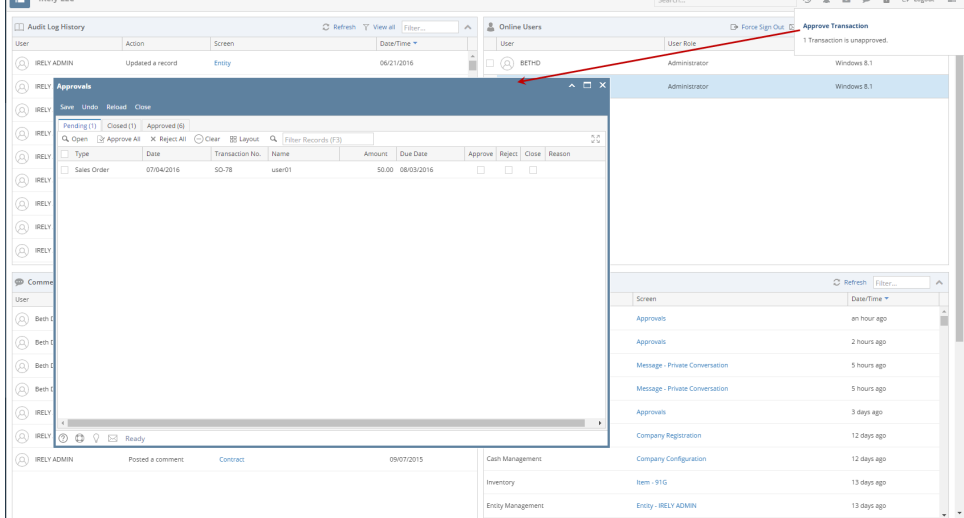

2. Click the check box under Reject column, or click **Reject All** button

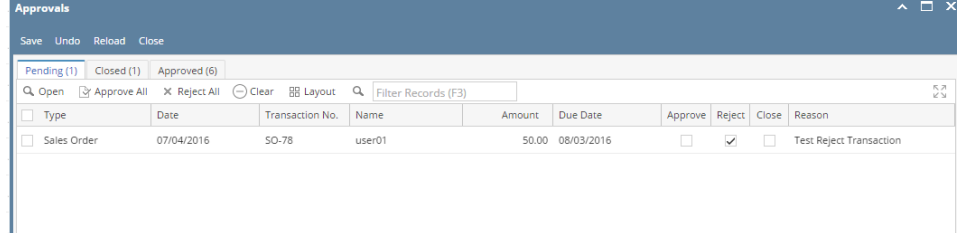

- 3. Add a reason on why the transaction is being rejected. This is a required field.
- 4. Click the **Save** button. Transaction will move to Rejected tab.